## Using the Attribute Table widget

Options to turn on and off the attribute table are as follows:

To turn it on, click the arrow button at the bottom of the map.

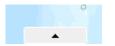

To turn it off, click the arrow button at the top of the attribute table or click the X at the upper-right of the table.

Go to the Layer List menu and click **Open Attribute Table**.

| Layer List                                                   | * ×                  |
|--------------------------------------------------------------|----------------------|
| Operational Layers <ul> <li>✓ ✓ SampleWorldCities</li> </ul> | ×                    |
| V Cities                                                     |                      |
| Continent                                                    | Open Attribute Table |
|                                                              | Description          |
| ► Vorld                                                      |                      |

Select a record—Clicking a record in the table selects it and highlights the corresponding feature in the map with the color specified in the Attribute Table widget configuration window. Double clicking any fields in the selected record will zoom to the feature on the map. Press the Shift or Ctrl key to select multiple records. Clear selections—Clicking the **Clear Selection** button clears all selections.

Zoom to selected features—Clicking Zoom to resets the map extent to center around selected features. Copy the field value---Double clicking the field value to highlight it, then right clicking it to cope the value. Refresh—Clicking Refresh refreshes the tables.

Sort a field—Clicking a field heading sorts the records by this field.

CautionTo sort on a field from the ArcGIS Server service, one of the following conditions must be met:

The ArcGIS Server service has less features than the number of MaxRecordCount property defined in the service.

If the ArcGIS Server service has more features than the number of MaxRecordCount, the ArcGIS Server version must be 10.3 or above, and properties for Supports OrderBy and Supports Pagination are set to true.

## Attribute Table widget—Web AppBuilder for ArcGIS | ArcGIS

Show or hide columns—Clicking the + icon on the right side of the Attribute Table panel opens the field visibility window. Check or uncheck the fields to set them to visible or invisible in the table.

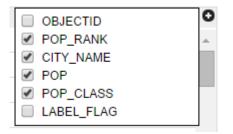

Number of selected records—Shown on the lower left of the table.

Options are as follows:

Show Selected Records—Only displays selected records.

**Show Related Records**—Displays related records if a selected record has related table.

**Filter**--Allows to filter records in the table.

Filter by Map Extent—Only displays attributes for features within the current map extent.

**Show or Hide Columns**—Equivalent to clicking the + icon on the right side of the panel to set visibility for individual fields.

**Export to CSV**—Exports the attributes to a CSV file. If records are selected, only the selected records are exported. If no records are selected, all the records are exported. To support this function, the Export Data property must be enabled for the corresponding feature service.

Note: For a feature layer, the maximum records exported to CSV depend on the maxRecordCount property set in the service when published.

Clicking a record in the table highlights associated feature on the map, and vice versa.

Note: The current version of Web AppBuilder does not support attribute editing or feature deletion through the Attribute Table widget.